## **Monnit Ethernet Gateway**

**Quick Start Guide for Use With iMonnit Express (PC Software)**

## **Install iMonnit Express**

- Visit http://www.monnit.com/support/downloads/ to download and install the iMonnit Express software.
- Launch the iMonnit Express software.

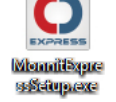

Activate the Express software with the code you received when purchasing.

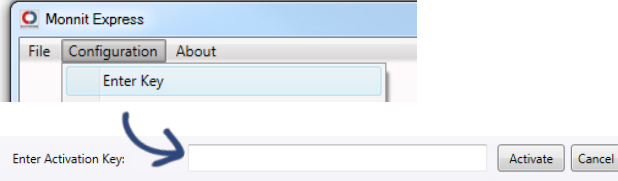

Add the gateway and any wireless sensors to the software.

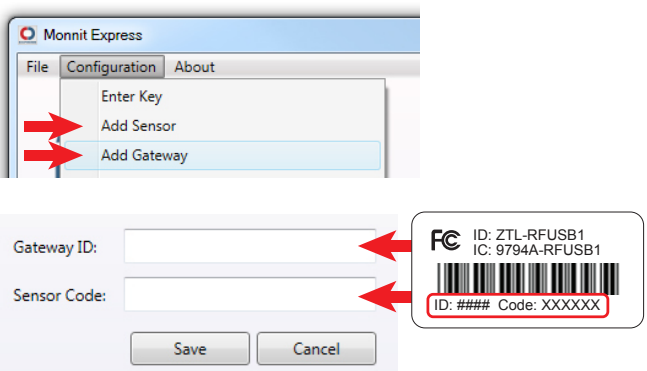

Click on "About", then "Local IP Addresses" and make note of the IP address that your computer is using on your network.

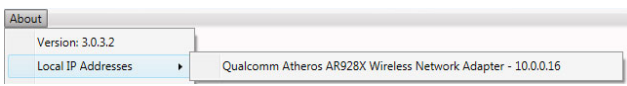

## **Configure Ethernet Gateway to Work with iMonnit Express**

- • Connect Ethernet Gateway directly to the Ethernet port of your PC using a standard Ethernet cable.
- Plug in the power cable.
- While device is booting, press and hold the Reset Button on the back. (all three lights will flash red.) Release the button and the device is in local configuration mode.
- • Open a web browser (e.g. Chrome) and go to 192.168.100.1. This should bring you to the gateway configuration page.
- Click on the "Data Interfaces" tab.
- • Enter the IP address from iMonnit Express into the primary and secondary server [URL/IP] boxes, and use 3000 as the default communication port, then click "Save Changes".

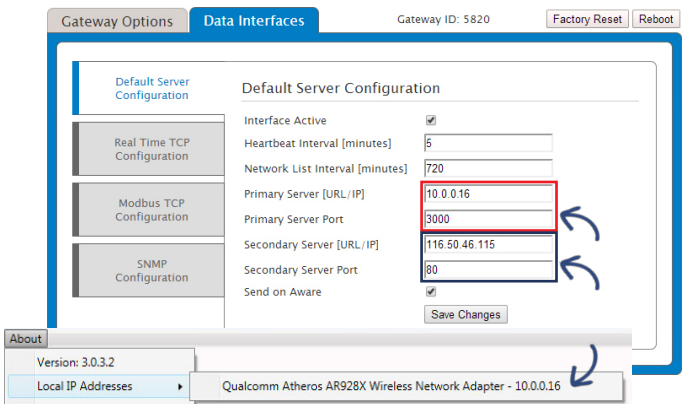

- When finished, click the "Reboot" button on the top right side of the page to restart the gateway.
- When the lights begin flashing on the gateway, you can unplug it and disconnect it from the computer.

## *The Leader in Low Cost Monitoring Solutions*

- • Connect the Ethernet Gateway to your local network router (needs to be the same network as the computer running express) and power the device on.
- • The lights will flash and go solid green when the gateway connects to the Monnit Express software.
- In iMonnit Express, check that the gateway status has changed to active.

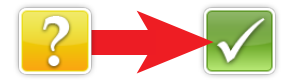

Insert batteries into the wireless sensors.

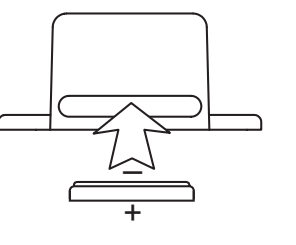

Check that all sensors change to active in iMonnit Express after batteries are inserted.

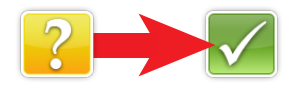

If a sensor has not changed to active within a few minutes after inserting the battery, push the button on the back of the Ethernet Gateway one time to force communication. If the sensor still does not change to active, remove the battery, wait 30 seconds and reinsert.

For more detailed instructions, documentation, "how-to" guides and video demonstrations on using the Monnit Ethernet Gateway, iMonnit, iMonnit Express and Monnit wireless sensors, please visit our support page at http://www.monnit.com/support/.

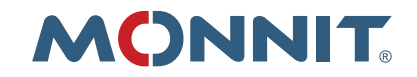

Monnit Corporation 4403 South 500 West Murray, UT 84123 801-561-5555 www.monnit.com